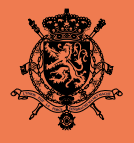

**ROYAUME DE BELGIQUE** Service public fédéral **Affaires étrangères, Commerce extérieur et Coopération au Développement**

# **Manuel E-Legalisation**

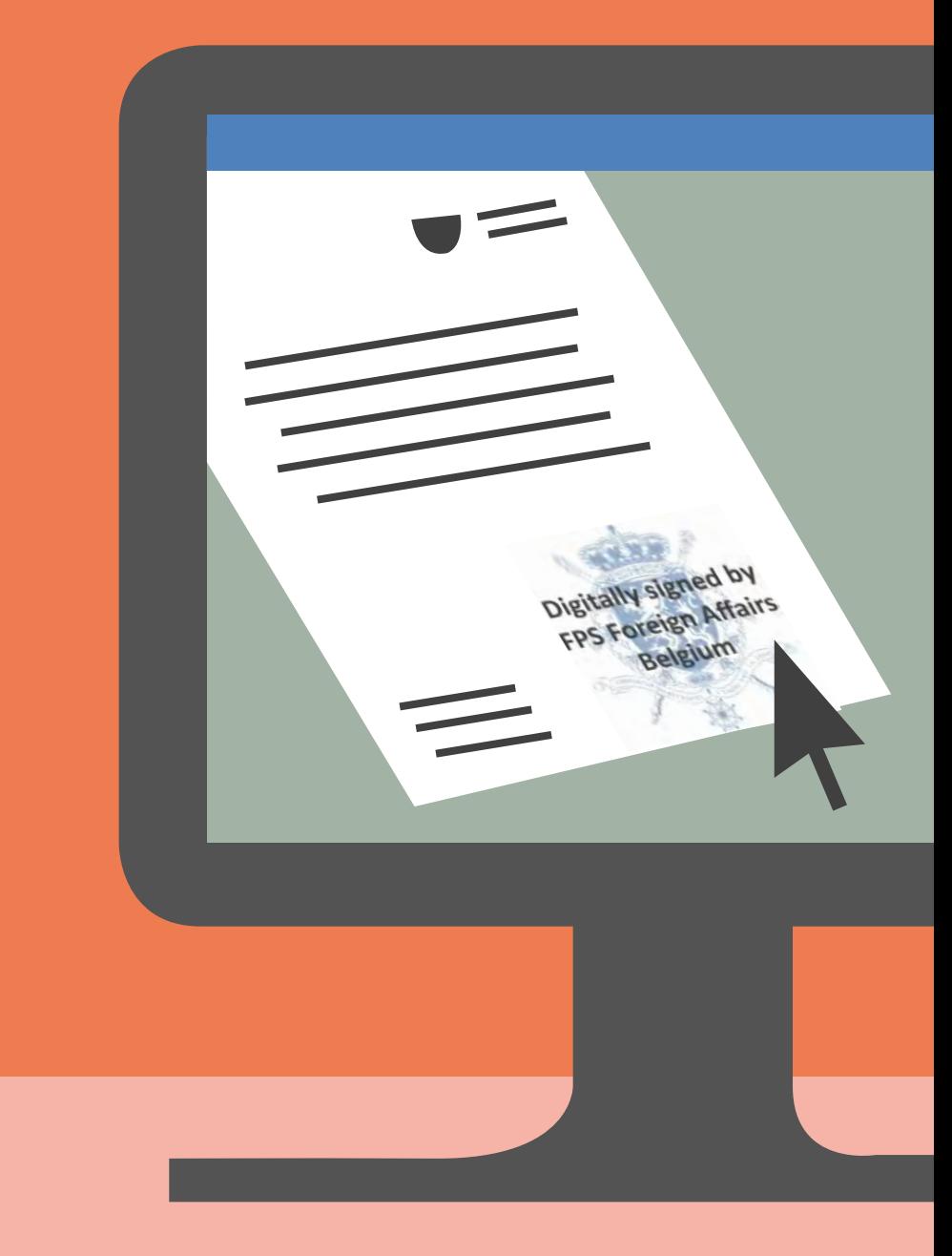

2018

SPF Affaires étrangères, service légalisation

Rue des Petits Carmes 15 1000 Bruxelles

https://elegalisation.diplomatie.be/ Pour toute question : elegalisation@diplobel.fed.be

### **Contenu**

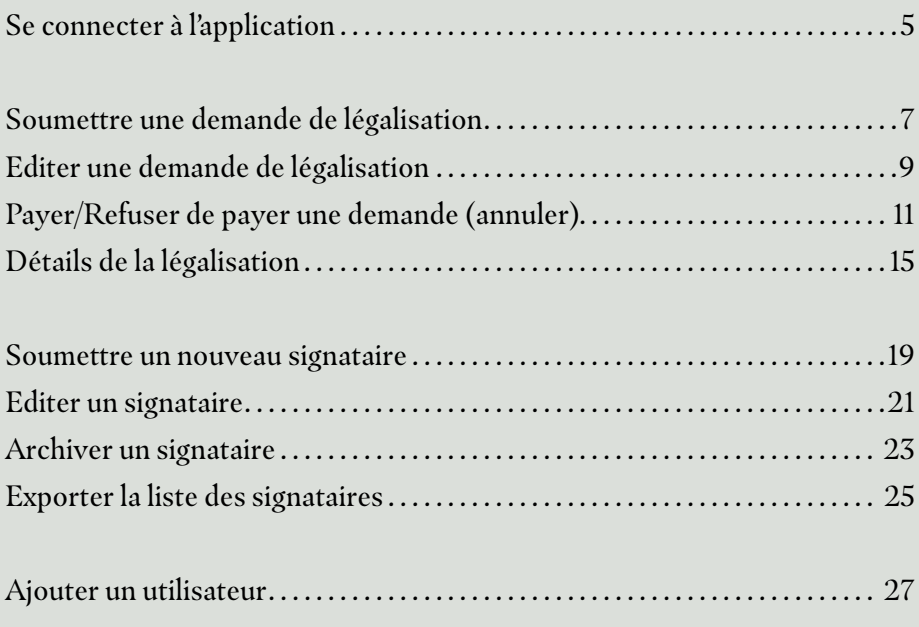

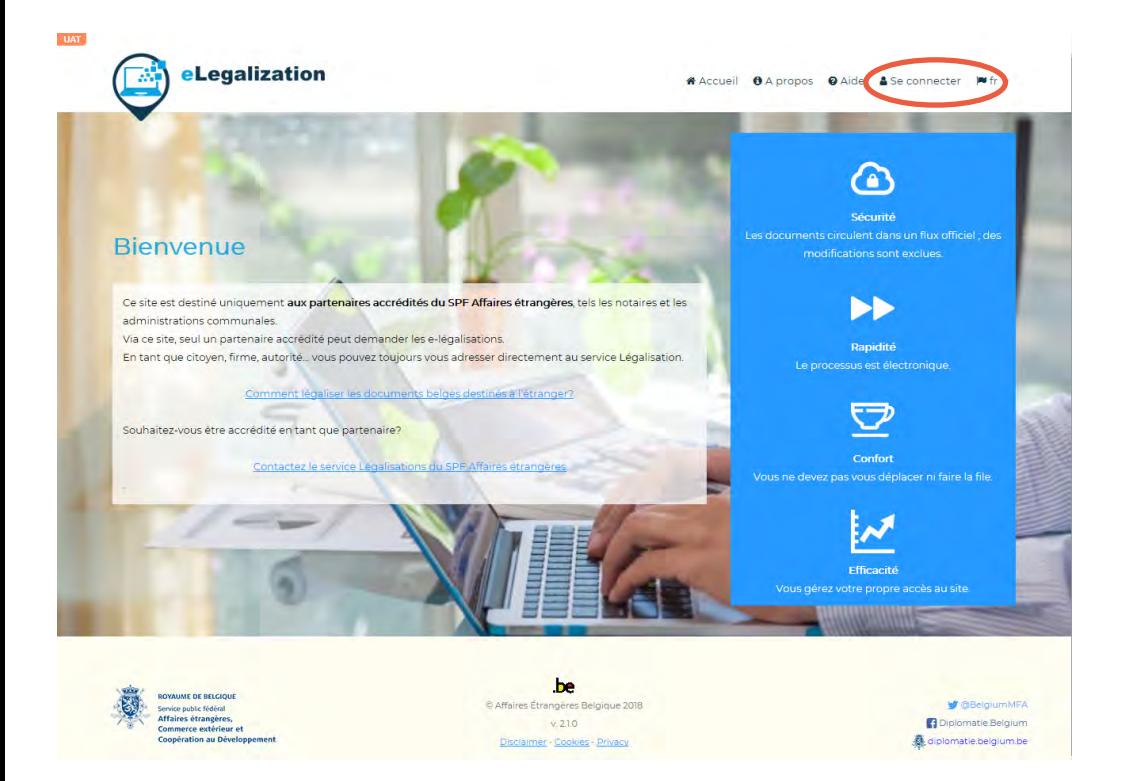

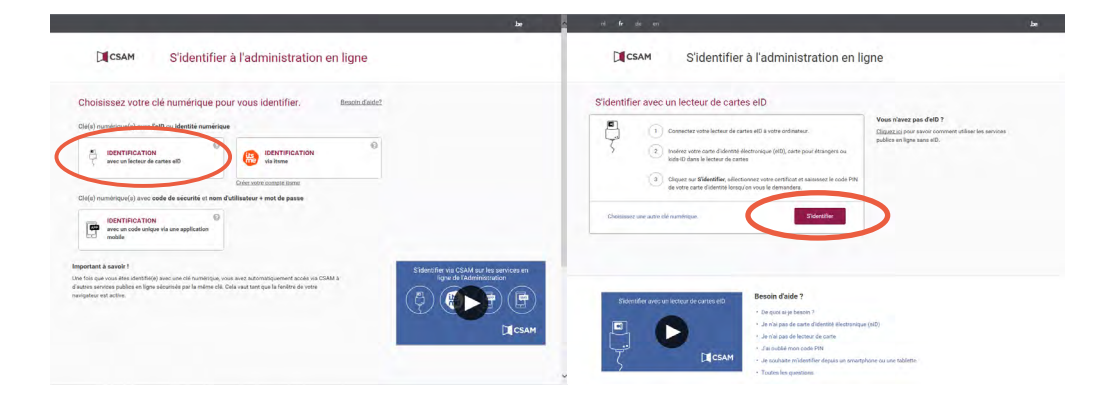

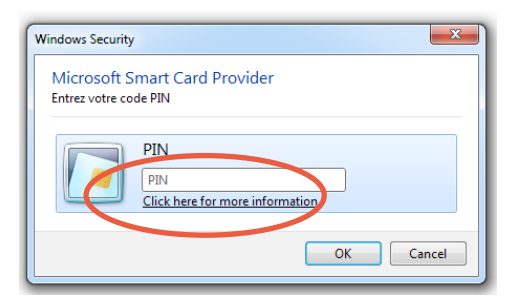

### <span id="page-4-0"></span>**Se connecter à l'application**

- 1. Depuis la page de garde, https://elegalisation.diplomatie.be, cliquez sur « **Se connecter** ».
- 2. Le système ouvre la page d'authentification du service fédéral.
- 3. Sélectionnez (par exemple) « **Identification avec lecteur de cartes eID**»
- 4. Introduisez votre eID dans le lecteur et cliquez sur « **S'identifier** ».
- 5. Dans la fenêtre surimposée introduisez votre « **Code PIN** » et cliquez « **OK** ».

**Bon à savoir**

Pour savoir comment demander accès au programme comme nouvel utilisateur, consultez la page 27 de ce manuel.

 $\bigcirc$  -Legalization

ROYALIME DE BELGIQUE<br>Service public fédéral<br>Affaires étrangères,<br>Commerce extérieur et<br>Coopération au Développen

nent

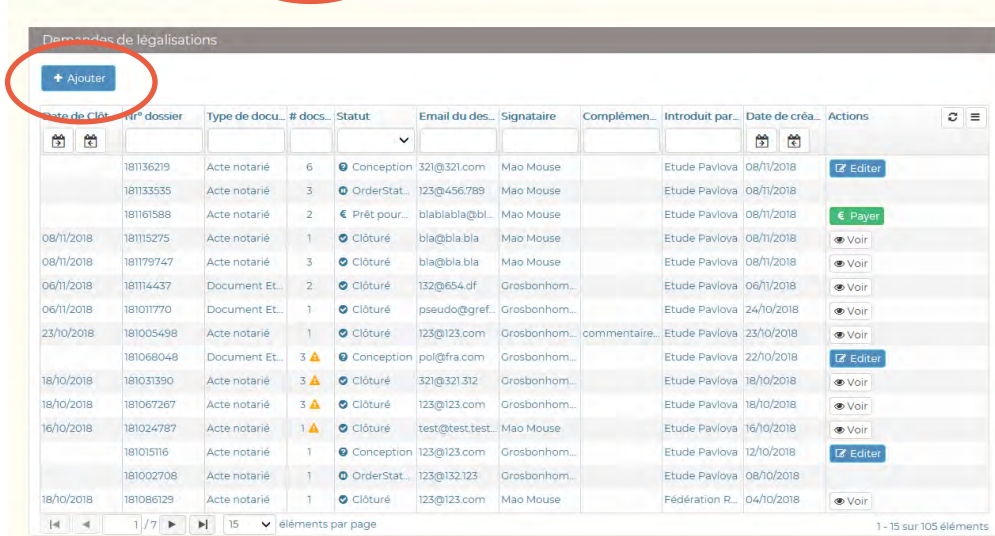

 $be$ 

C Affaires Étrangères Belgique 2018  $v.233$ 

Discialmer - Cookies - Privacy

**M** @BelgiumMFA<br> **C** Diplomatic Belgium diplomatie.belgium.be

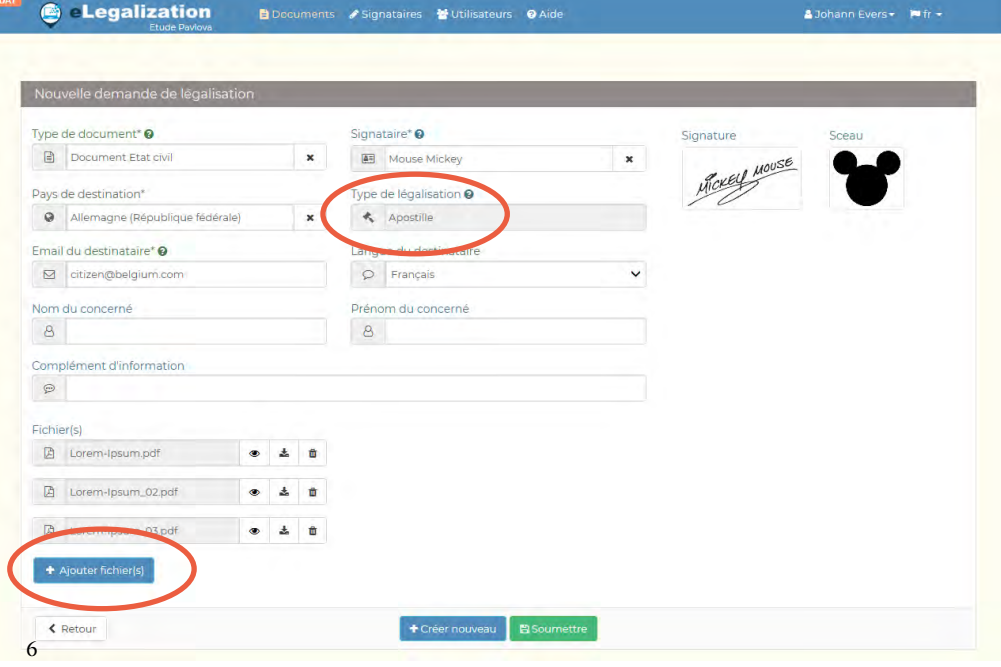

### <span id="page-6-0"></span>**Soumettre une demande de légalisation**

- 1. Dans le menu, cliquez sur « **Documents »**.
- 2. Cliquez sur le bouton «**Ajouter »**.
- 3. Complétez le formulaire et cliquez sur le bouton « **Ajouter fichier(s)** » pour uploader un ou plusieurs documents à légaliser (même type de document).
- 4. Cliquez sur le bouton « **Soumettre** » pour envoyer la/les demande(s) vers le service légalisation du SPF Affaires étrangères.

Pour soumettre la/les demande(s) et, dans la foulée, composer une nouvelle demande tout en copiant l'ensemble des données préalablement introduites, cliquez sur le bouton «**Créer nouveau »**.

- Créez plusieurs demandes de légalisation de même type en sélectionnant en une fois tous les documents à l'aide du bouton « **Ajouter fichier** ».
- Créez plusieurs demandes de légalisation de type différent en cliquant sur le bouton « **Créer nouveau** » et en modifiant uniquement le type de document.
- Lorsque le type de document et le pays de destination sont complété, le champ « **Type de légalisation** » est complété par le système de manière à préciser s'il s'agit d'une légalisation ou d'une apostille.

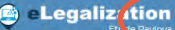

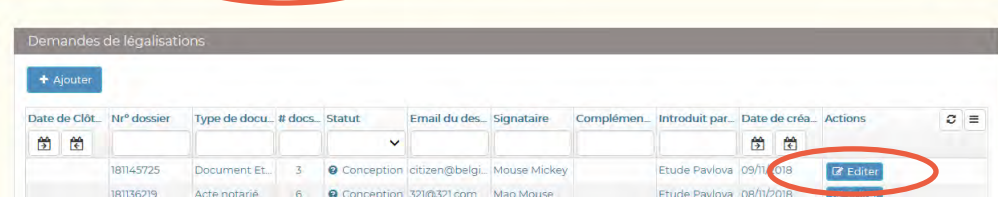

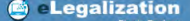

Documents / Signataires Mutilisateurs O Aide

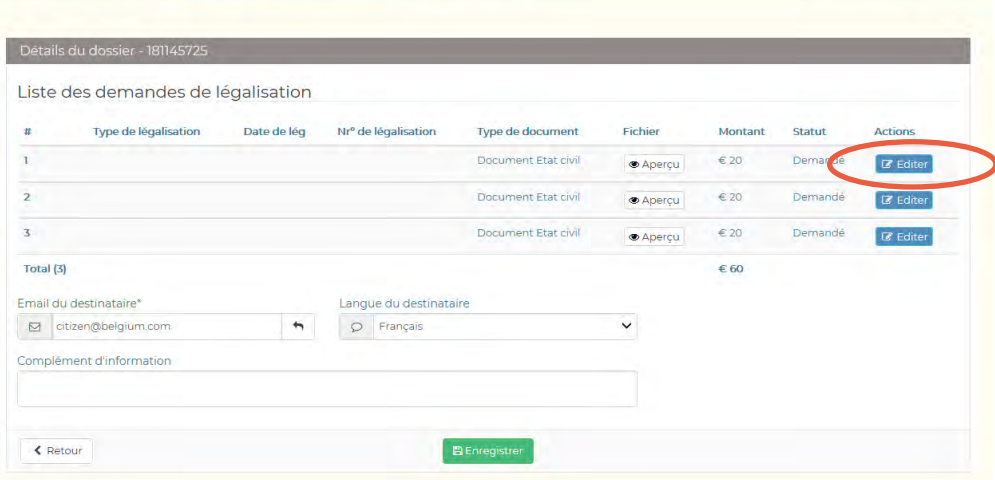

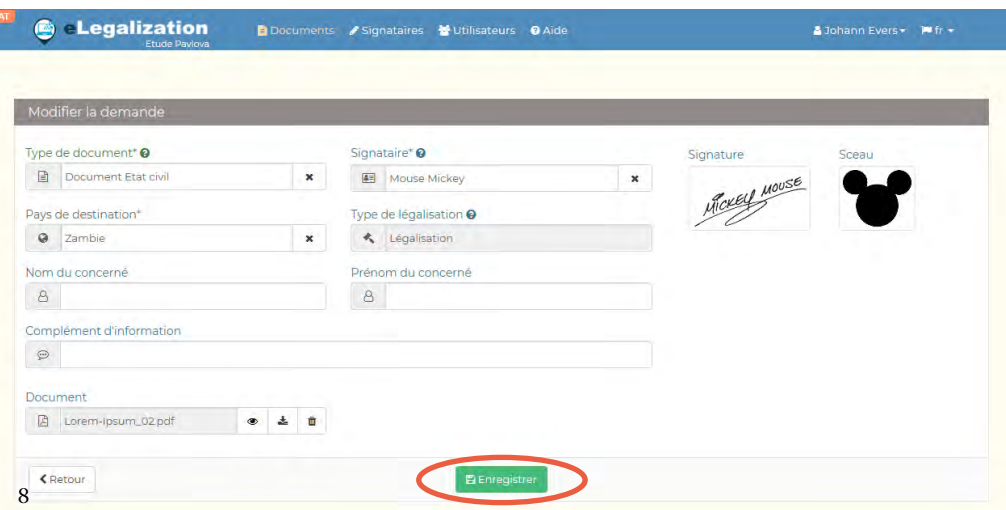

### <span id="page-8-0"></span>**Editer une demande de légalisation**

- 1. Dans le menu, cliquez sur « **Documents »**.
- 2. Dans le tableau récapitulatif, cliquez sur le bouton « **Editer** » de la colonne «**Actions** » pour accéder au contenu du dossier.
- 3. Dans « **Détails du dossier**», cliquer sur le bouton « **Editer** » de la demande de légalisation à modifier.
- 4. Dans le détail d'une demande de légalisation, appliquez les modifications souhaitées et cliquez sur le bouton « **Enregistrer**» .

#### **Bon à savoir**

Une demande de légalisation peut être modifiée tant que celle-ci n'a pas été traitée par le service légalisation du SPF Affaires étrangères.

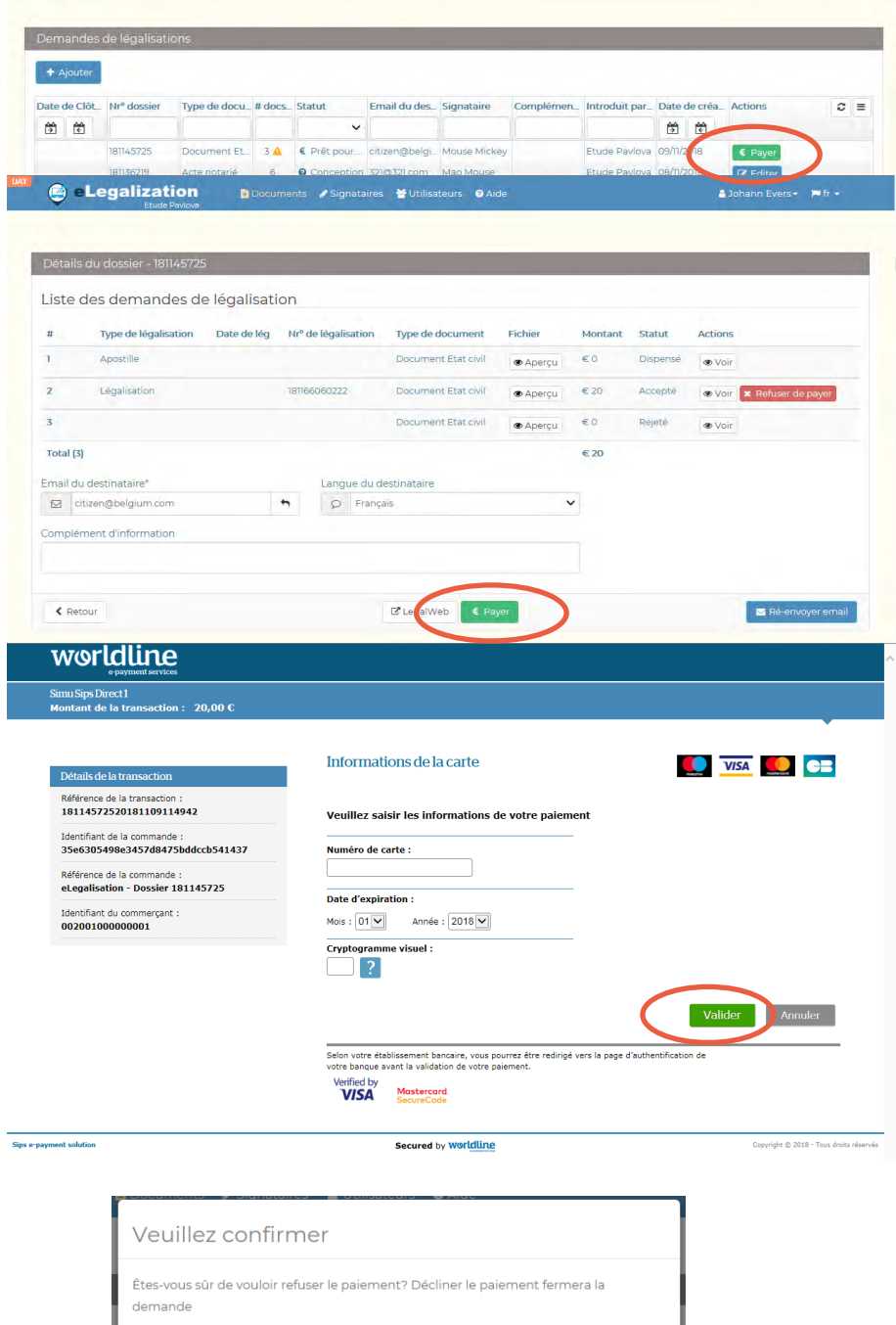

 $\begin{bmatrix} \mathsf{Ok} \end{bmatrix}$  Non

### <span id="page-10-0"></span>**Payer/Refuser de payer (annuler) une demande**

L'avis de paiement est envoyé à l'adresse e-mail introduite lors de la demande de légalisation. Les informations qui suivent ne vous concernent donc que si votre organisation prend en charge les frais de légalisation dans le cadre d'un dossier global pour un client (par exemple un dossier notarial).

Si la personne (par exemple un citoyen d'une administration communale) qui a besoin de la légalisation a perdu l'e-mail d'invitation au paiement, vous pouvez renvoyer cet e-mail depuis l'application (voir page 15).

#### **Pour effectuer le paiement**

- 1. Dans le menu, cliquez sur « **Documents**».
- 2. Dans le tableau récapitulatif, cliquez sur le bouton « **Payer**» de la colonne « **Actions** » pour accéder à détail du/des paiement(s) à effectuer.
- 3. Dans « **Détails du dossier**», cliquez sur le bouton « **Payer** » pour être redirigé vers le site de **Worldline** et effectuer le paiement.

- Le bouton « **Refuser de payer** » permet de refuser le paiement d'une demande de légalisation, et donc d'**annuler la demande**.
- Lorsque le paiement a été accepté, la légalisation du document se fait **automatiquement**. Dans la liste, le statut de votre demande affichera alors « **Clôturé** » et le document légalisé sera disponible au téléchargement.
- Le bouton « **Aperçu** » permet de visualiser le document à légaliser.
- Le bouton « **Voir** » permet d'afficher le détail de la demande de légalisation.

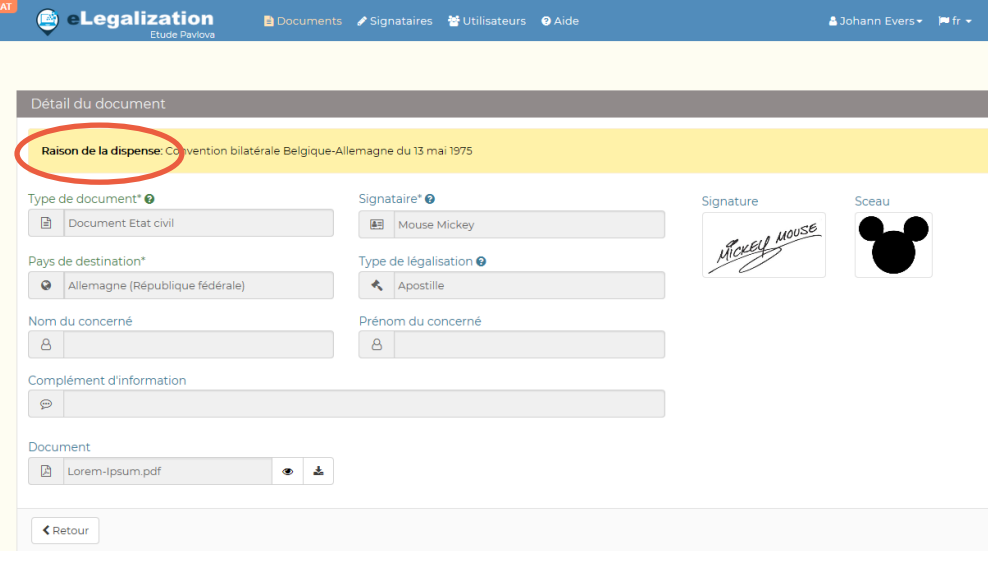

Documents / Signataires Mutilisateurs O Aide

**A** - Legalization

LegalWeb

A Accueil

Ŷ.

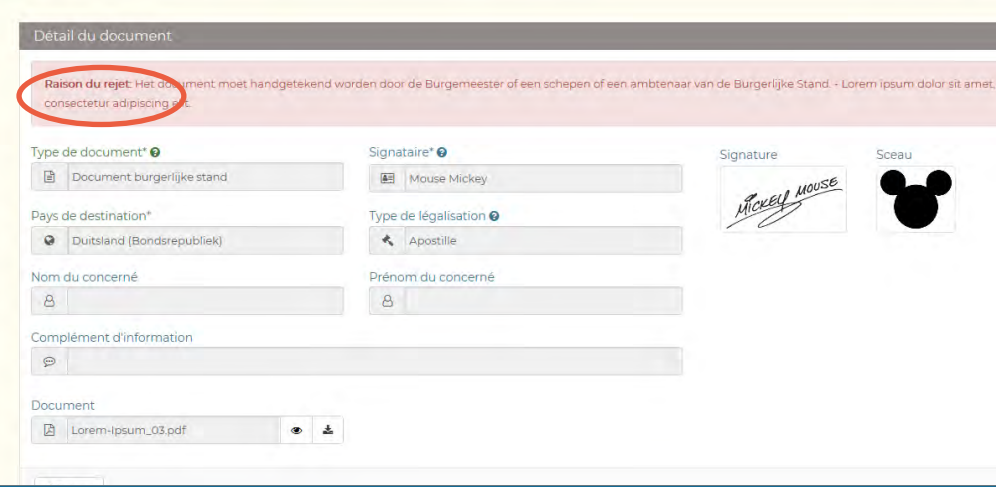

Légalisation de documents

Chercher dossier

Q Chercher enquête

w fr +

 $\bigstar$  Chercher légalisation

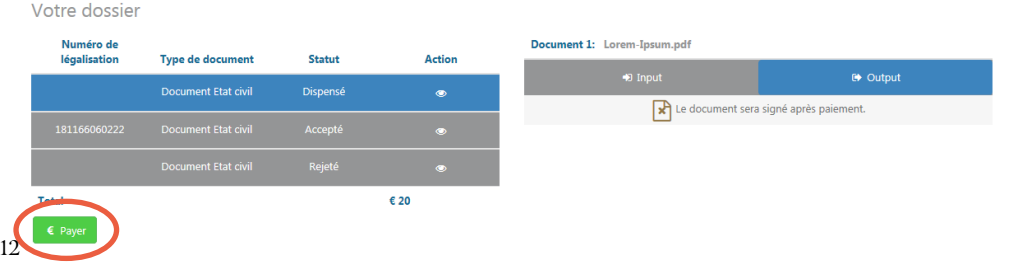

### **Payer/Refuser de payer (annuler) une demande**

- Dans la page «**Détails du dossier** », le bouton « **LegalWeb** » permet d'accéder à la page relative au dossier concerné sur le site https://legalweb.diplomatie.be/. Depuis ce portail public, le citoyen peut effectuer le paiement s'il ne dispose pas d'adresse e-mail.
- Aucun paiement n'est demandé dans les cas suivants :
	- Le document est **dispensé** de légalisation : la « **Raison de la dispense**» est précisée dans un encadré jaune dans le « **Détail du document**».
	- La demande de légalisation est **rejetée** : la « **Raison du rejet**» est précisée dans un encadré rouge dans le « **Détail du document**».

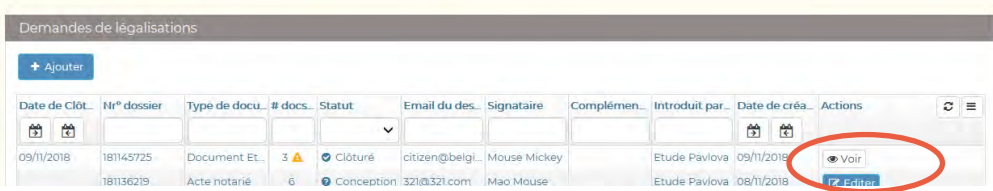

**C** - Legalization

Documents / Signataires Mutilisateurs @ Aide

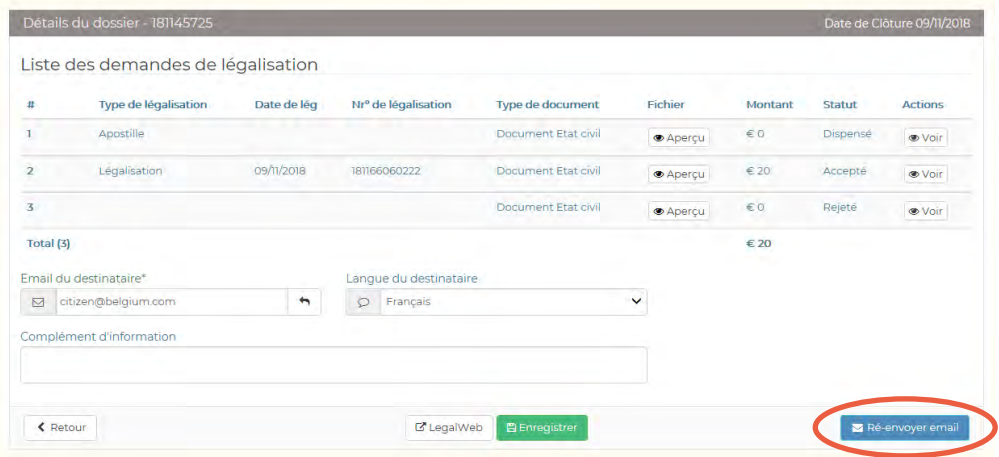

#### **G** Legalization

Documents / Signataires Mutilisateurs O Aide

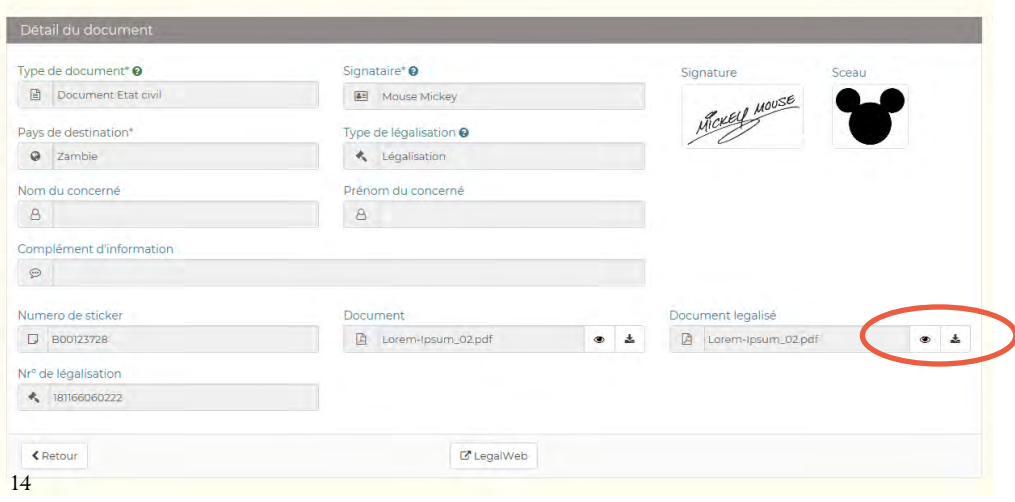

## **Détails de la légalisation**

- <span id="page-14-0"></span>1. Dans le menu, cliquez sur « **Documents »**.
- 2. Dans le tableau récapitulatif, cliquez sur le bouton « **Voir** » de la colonne « **Actions** » pour accéder à « **Détails d'un dossier** ».

Sur cette page :

- L'adresse e-mail et la langue du destinataire peuvent être modifiées
- Le bouton « **Ré-envoyer e-mail** » permet alors d'adresser le dernier e-mail généré à la nouvelle adresse
- 3. Dans « **Détails du dossier** », cliquez sur le bouton « **Voir** » pour afficher le détail d'une légalisation.

Sur cette page, les informations et documents concernés peuvent être consultés et téléchargés.

- Le bouton portant l'icône «  » permet de visualiser le document original ou le document légalisé.
- Le bouton avec l'icône « » permet de télécharger le document original ou le document légalisé.

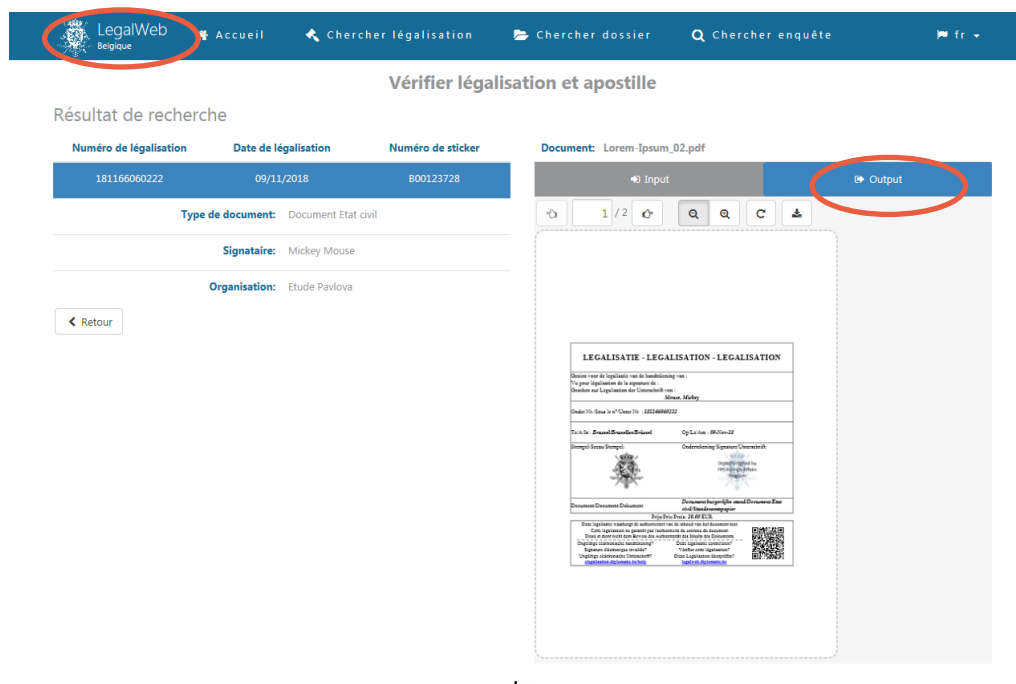

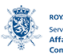

ME DE BE Service public fédéral<br>Affaires étrangères,<br>Commerce extérieur et

.be Affaires Étrangères Belgique  $v. 2.1.1$ .<br>Nicolaimae **Continent** 

OBelgiumMFA Diplomatie.Belgium sa. dinlomatia haloium ha

### **Détails de la légalisation**

- Dans la page « **Détails du dossier**» ou la page « **Détails du document**», le bouton « **LegalWeb** » permet d'accéder à la page relative au dossier ou à la légalisation concerné(e). Le site LegalWeb, https://legalweb.diplomatie.be/, permet :
	- au citoyen de consulter et télécharger son/ses document(s) légalisé(s)
	- à l'autorité étrangère, à destination de laquelle la légalisation a été rélalisée, d'en vérifier l'authenticité

Documents & Signataires & Ut isateurs @ Aide

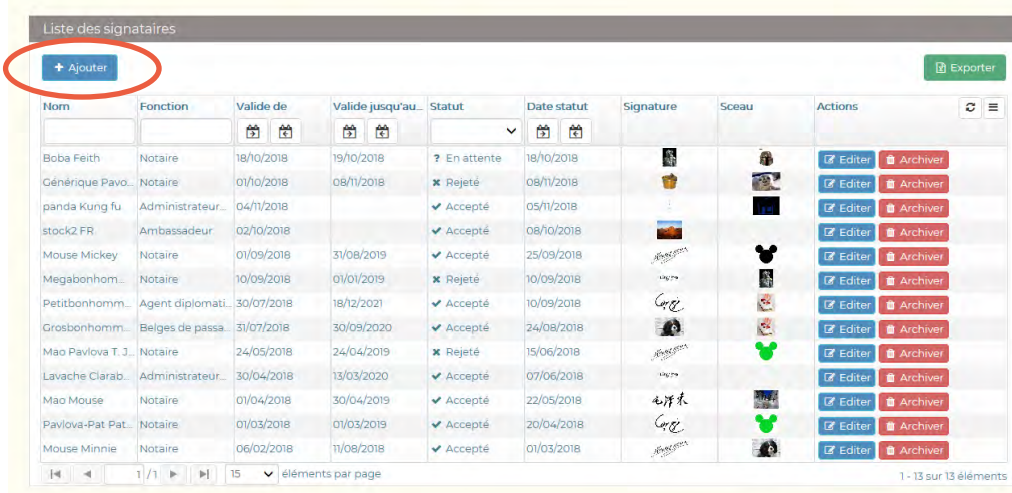

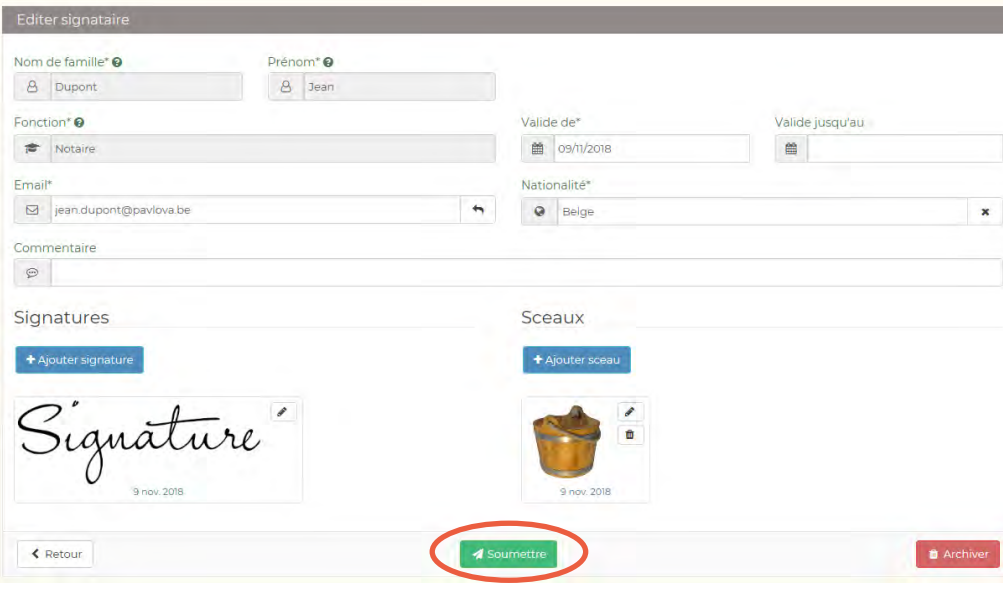

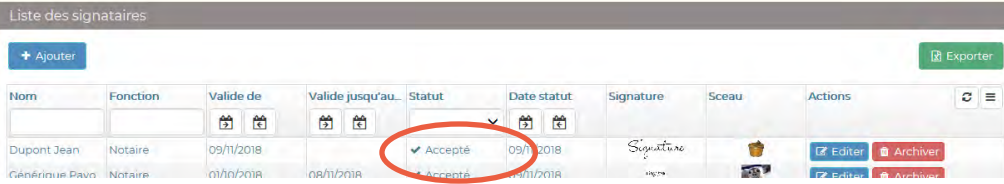

### <span id="page-18-0"></span>**Soumettre un nouveau signataire**

- 1. Dans le menu, cliquez sur « **Signataires** ».
- 2. Cliquez ensuite sur le bouton « **Ajouter** ».
- 3. Complétez le **formulaire** de création d'un nouveau signataire.
- 4. Ajoutez un spécimen de **signature** (fichier image au format jpg, gif ou png), ainsi qu'un spécimen de **sceau**, le cas échéant.
- 5. Cliquez sur « **Soumettre** » pour demander la validation du signataire auprès du service légalisation du SPF Affairès étrangères.

- Après soumission, le nouveau signataire porte le statut « **En attente** ». Il doit être validé par le SPF Affaires étrangères. Vous pouvez suivre l'état d'avancement dans la colonne « **Statut** ».
- Le champ « **Valide jusqu'au** » n'est pas obligatoire. S'il n'a pas été complété, le signataire reste valide jusqu'à ce qu'il soit archivé.
- La taille de l'image contenant le « **spécimen de Signature** » doit être de minimum 1 Ko et maximum 5 Mo.
- Le champ « **Sceau** » n'est pas obligatoire, il peut être défini au niveau de l'organisation et/ou du signataire.

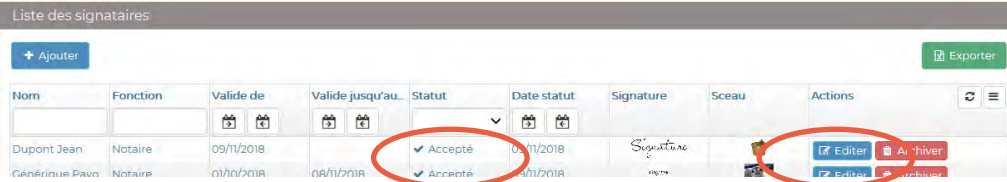

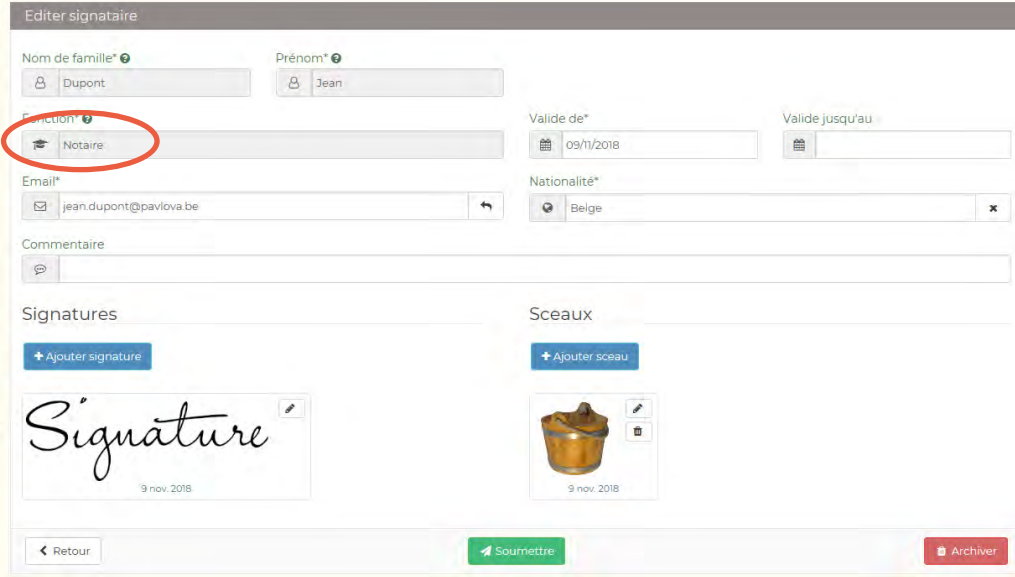

### **Editer un signataire**

- <span id="page-20-0"></span>1. Dans le menu, cliquez sur « **Signataires** ».
- 2. Dans le tableau récapitulatif, dans la colonne « **Actions** », cliquez sur le bouton « **Editer** » du signataire ciblé.
- 3. Modifiez les données souhaitées et/ou ajoutez/modifiez la signature.
- 4. Cliquez sur le bouton « **Soumettre**».

- Un signataire validé par le service légalisation du SPF Affairès étrangères porte le statut « **Accepté** ».
- Pour des raisons de conservation d'historique, les champs « **Nom de famille** », « **Prénom** » et « **Fonction** » d'un signataire « **Accepté** », ne peuvent plus être modifiés. S'il change de fonction, le signataire doit faire l'objet d'un nouvel enregistrement.
- Le système permet d'enregistrer l'**historique** des spécimens de signature pour un même signataire. De cette façon, un document signé, avec une version antérieure à sa signature actuelle, pourra tout de même être légalisé par le service légalisation du SPF Affairès étrangères.

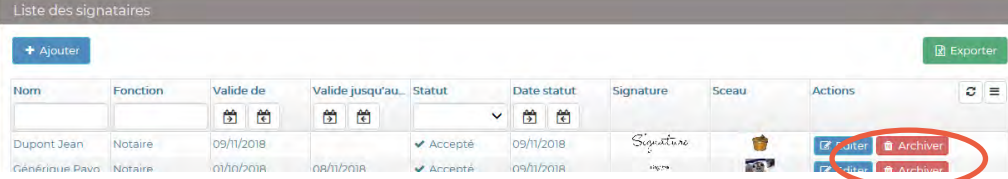

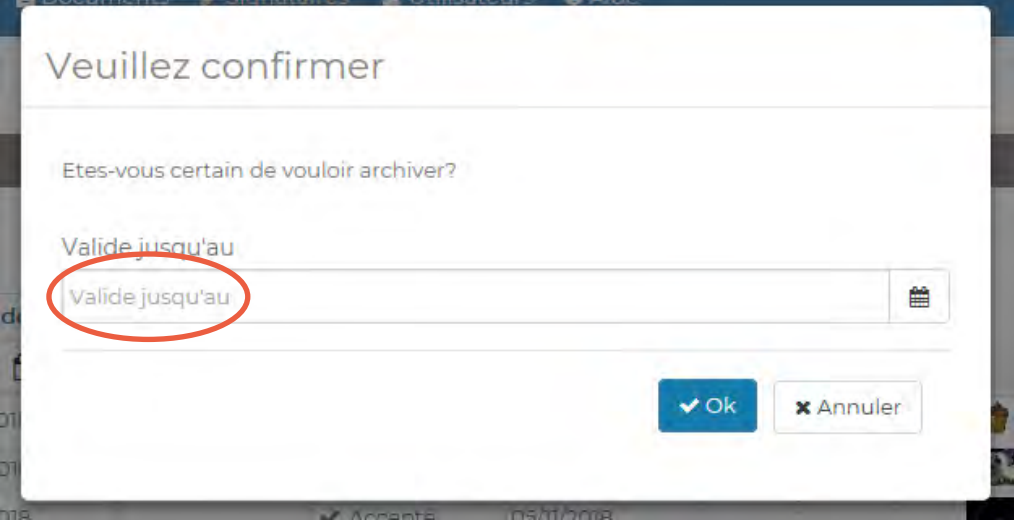

### <span id="page-22-0"></span>**Archiver un signataire**

- 1. Dans le menu, cliquez sur « **Signataires »**.
- 2. Dans le tableau récapitulatif, dans la colonne « **Actions** », cliquez sur le bouton « **Archiver**» du signataire ciblé.
- 3. Une fenêtre de confirmation est surimposée à l'écran. Confirmez ou, si elle n'a jamais été complétée, introduisez une date de fin de validité/activité du signataire et cliquez ensuite « **OK** ».

- Un signataire archivé disparait de la liste des signataires.
- Si un signataire a été archivé par erreur, il doit être **recréé à nouveau** via le bouton « **Ajouter** ».

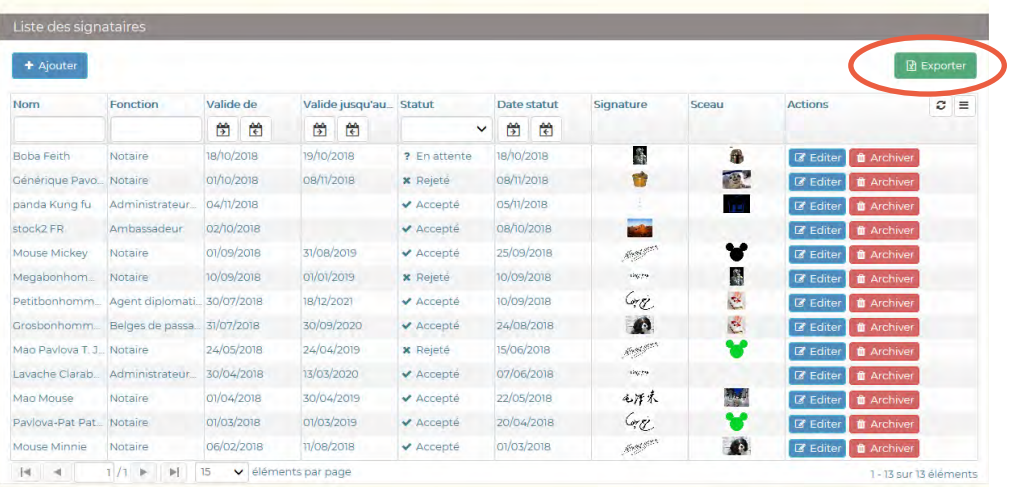

### <span id="page-24-0"></span>**Exporter la liste des signataires**

- 1. Dans le menu, cliquez sur « **Signataires** ».
- 2. (Optionnel) **Filtrez** les données selon vos besoins.
- 3. Cliquez sur le bouton « **Exporter** » pour générer un fichier Excel contenant les résultats affichés dans le tableau (à l'exception des éléments images).

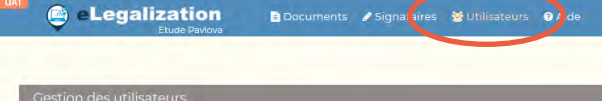

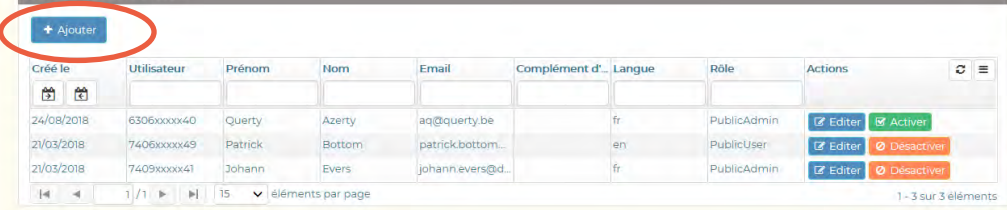

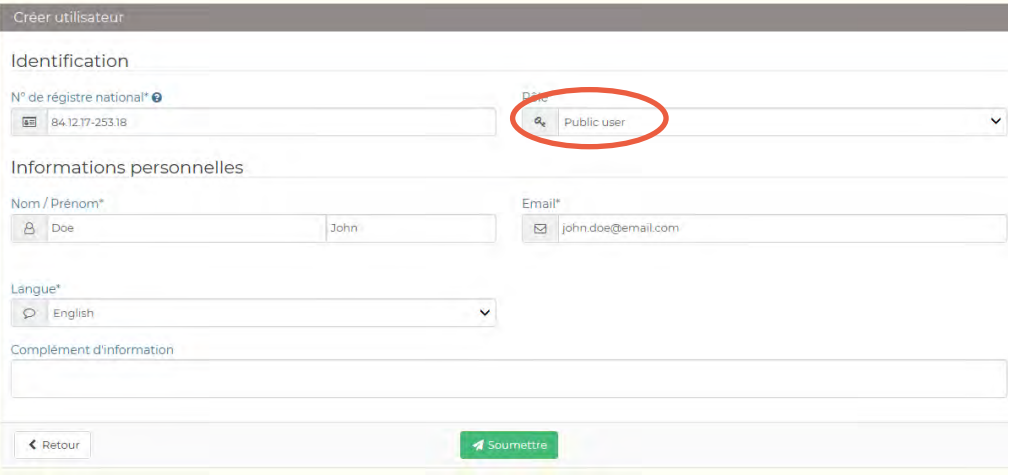

### **Ajouter un utilisateur**

- <span id="page-26-0"></span>1. Dans le menu, cliquez sur « **Utilisateurs** ».
- 2. Cliquez sur le bouton « **Ajouter** ».
- 3. Complétez le formulaire de création d'un nouvel utilisateur (vous aurez notamment besoin de connaître son **numéro de Registre national**).
- 4. Sélectionnez un « **Type de rôle** » pour cet utilisateur :
	- « **Public user** » : aura uniquement accès aux demandes de légalisation (menu: « **Documents** »)
	- « **Public admin** » : aura, en outre, accès à la gestion des «**Signataires** » et des « **Utilisateurs** »
- 5. Cliquez sur « **Soumettre** »**.**

- Vous ne pouvez ajouter ou modifier un utilisateur que si vous avez le rôle « **Public admin** ». Pour demander ce rôle, envoyez un e-mail à elegalisation@diplobel.fed.be avec vos nom, prénom, adresse e-mail, régime linguistique et numéro de registre national.
- Vous pouvez modifier un utilisateur ou le désactiver en cliquant respectivement sur « **Editer** » et « **Désactiver** ».

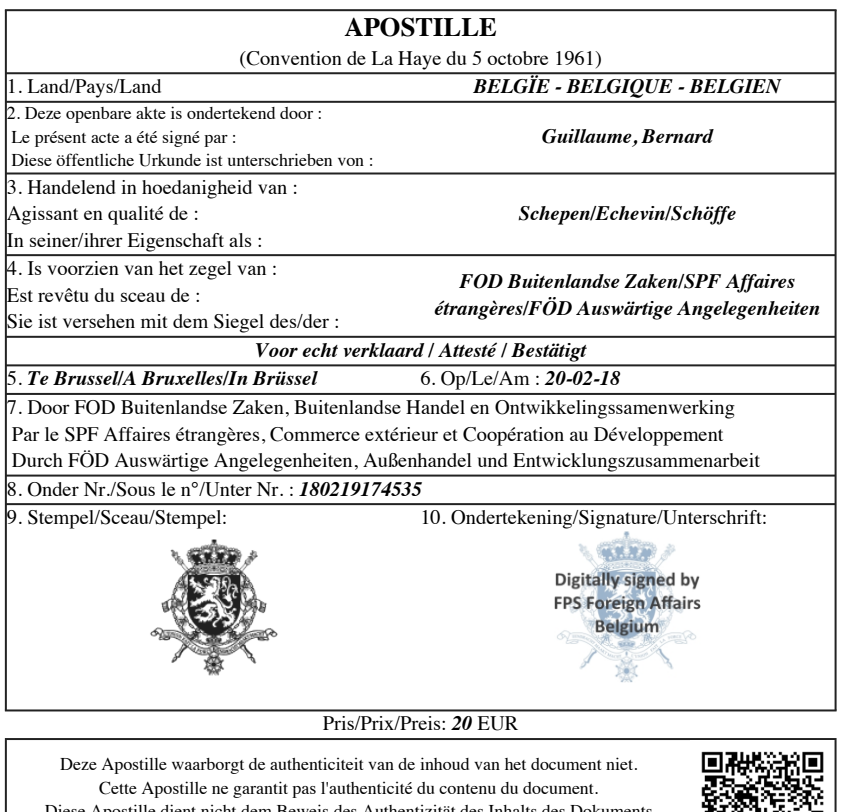

Diese Apostille dient nicht dem Beweis des Authentizität des Inhalts des Dokuments Deze Apostille controleren? - Vérifier cette Apostille? - Diese Apostille überprüfen ? https://legalweb.diplomatie.be

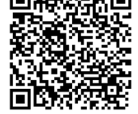